## **DIVIO**Tec

simultaneously real-time live view, instant playback with timeline track bar and Available on iOS and Android devices, DivioEye 2.0 supports up to 9 channels snapshot button allows you to track down the evidence effectively. PTZ action design also make it easier for you to adjust the camera and zoom in/out functions.

## **Secure Your Asset Anytime Anywhere With DivioEye 2.0**  $\bullet$ **DIVIO**

g

П

Ð

ৰু

 $\bullet$ 

Earthtree  $\bigcirc$   $\blacksquare$ 

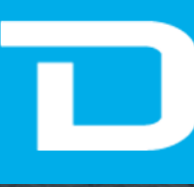

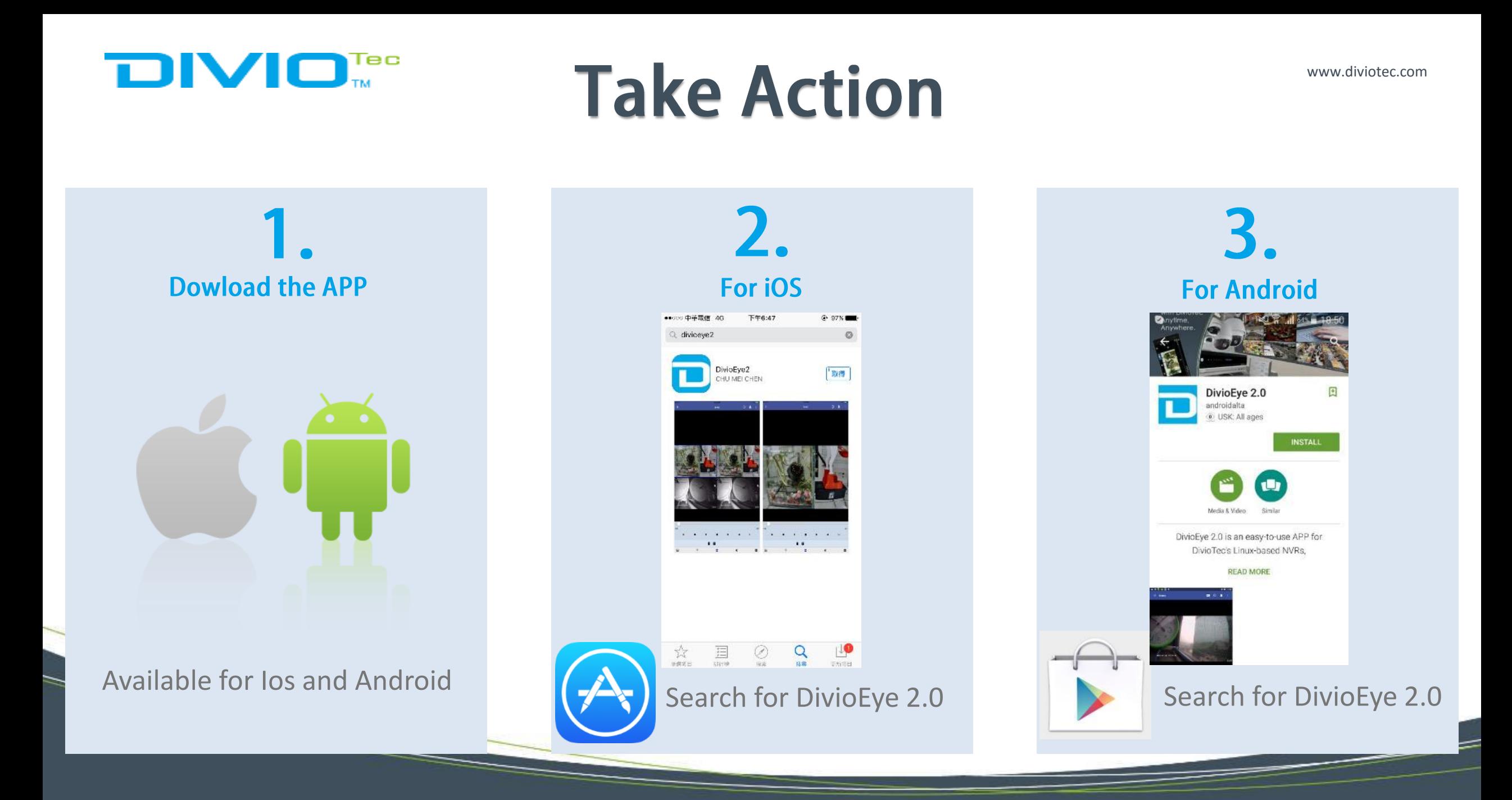

## **DIVIOT Set the NVR IP for iOS**

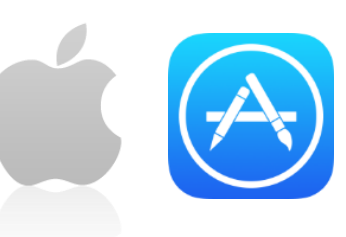

www.diviotec.com

## **Step I.**  Get started with Apple Store

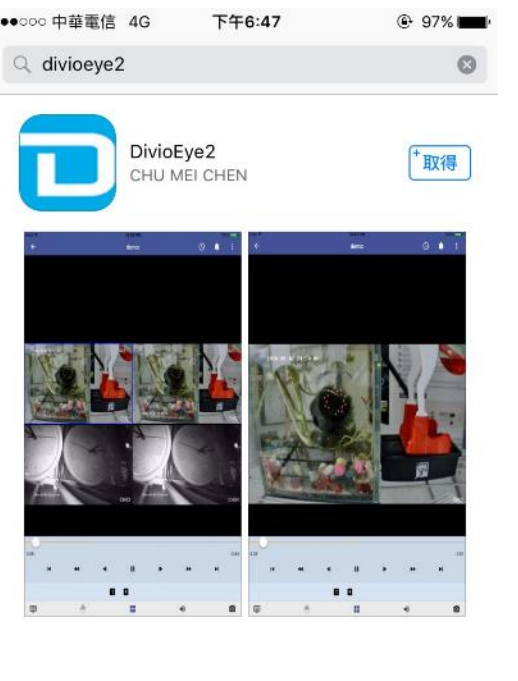

 $z^4$ 

精进项目

 $\frac{\epsilon-1}{\epsilon-1}$ 

排行榜

Ø

探索

Q

搜尋

### Get access into the APP 9:31 AM ●●●○○ 中華雷信 令

**Step II.** 

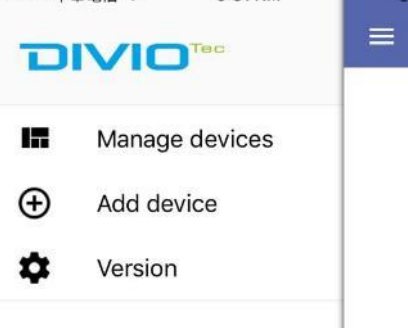

**@ 54%** 

#### **Step III.**

Add Device by entering the device info *(NVR name, Host IP, User ID, PSW etc.)*

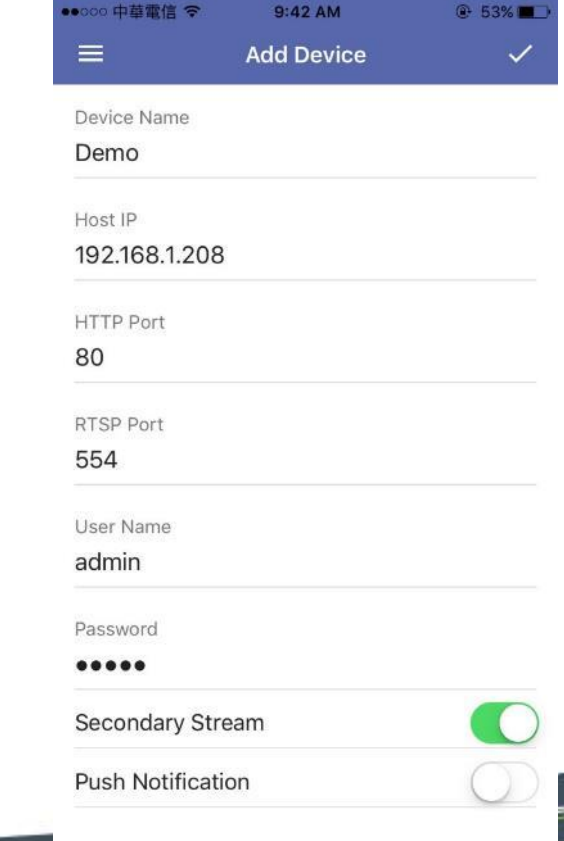

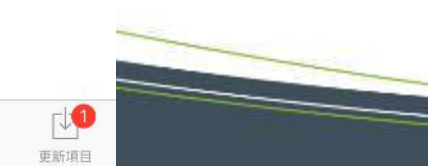

## **Set the NVR IP for iOS**

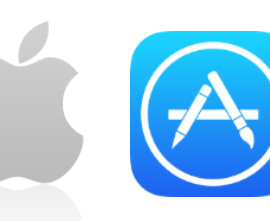

#### **Step IV.**

 $^{(+)}$ 

The default User ID and PSW are both "admin".

**DIVIOTEC** 

After finishing the configuration, please click the check mark on the top of the screen.

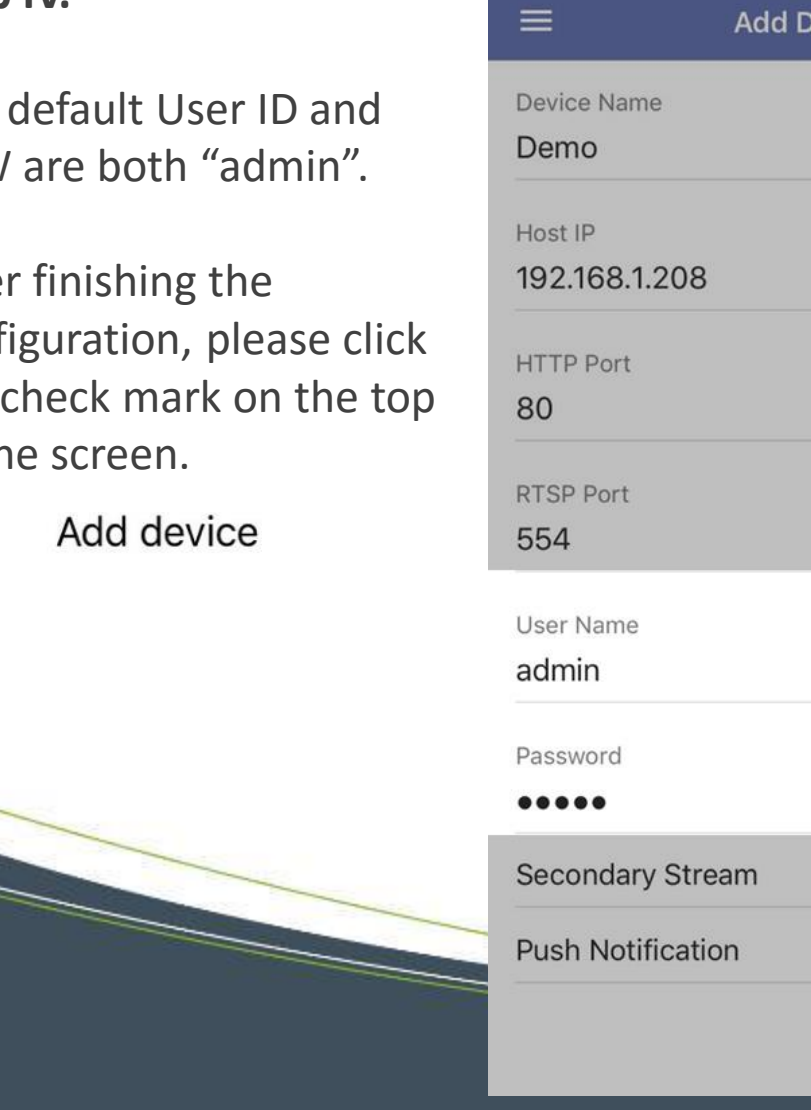

●●○○○ 中華電信 令

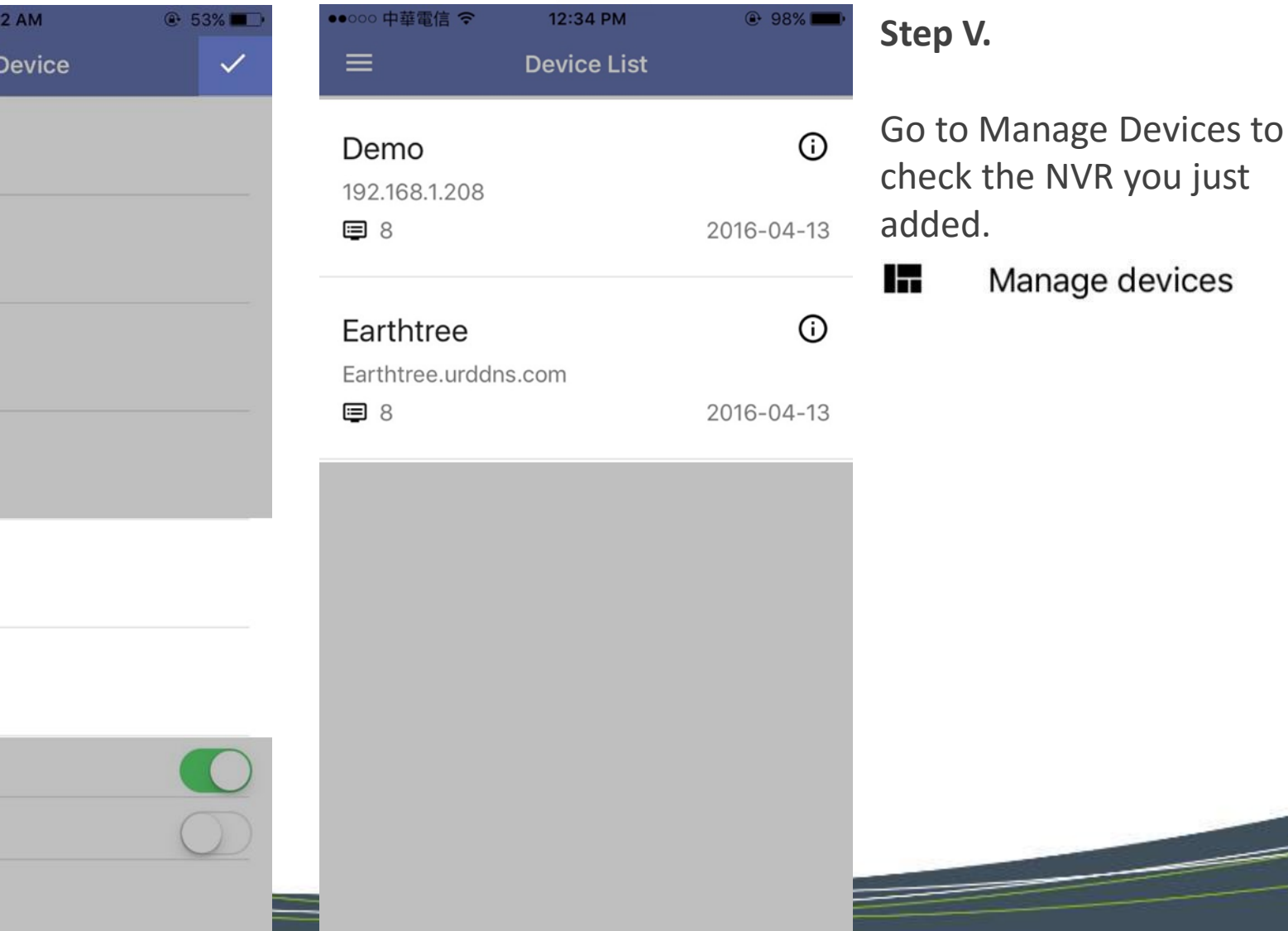

www.diviotec.com

**Step I.**  Get access into your NVR

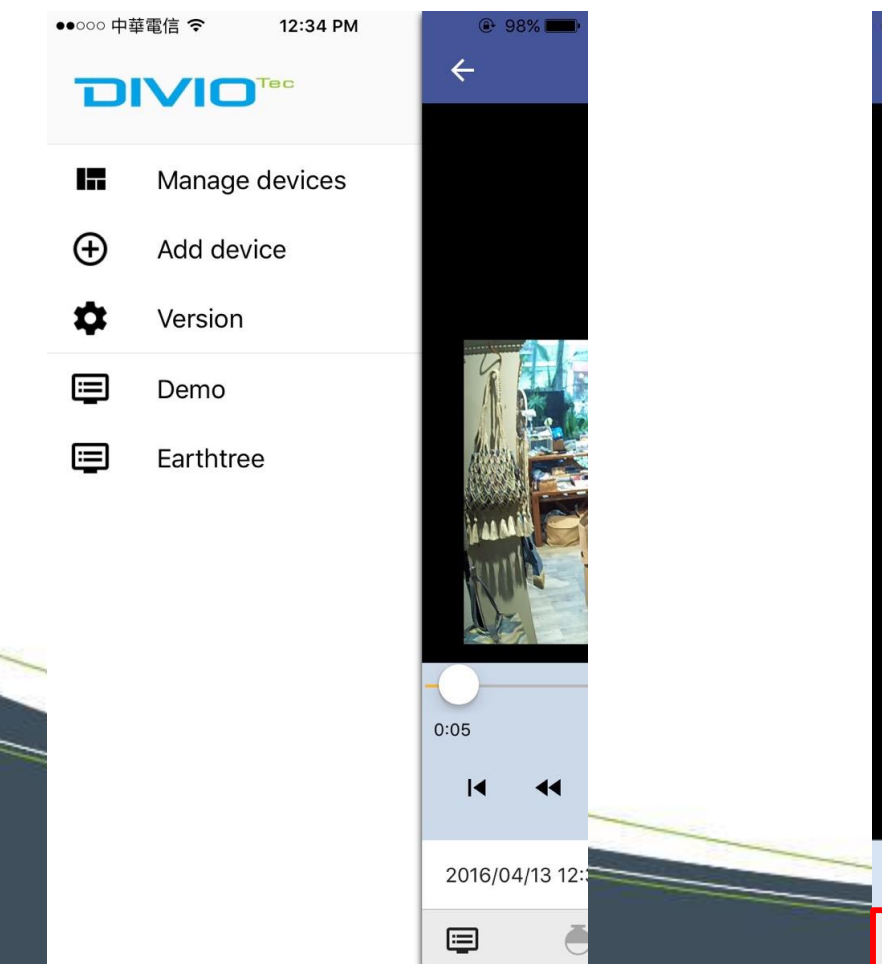

**Step II.**  Entering the Live View Mode  $\equiv$ 

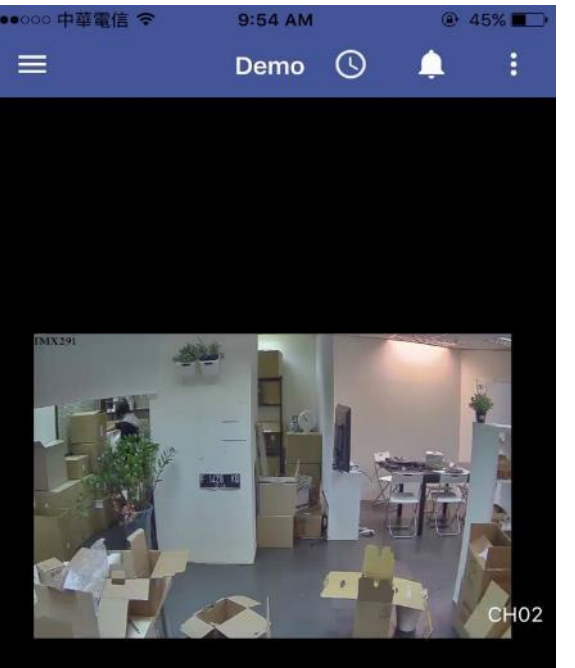

 $\mathbf{B}$ 

 $\blacktriangleleft$ 

 $\bullet$ 

ч

П

⊜

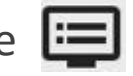

**Step III.**  Choose the division mode you would like to apply to. *(Up to 9-CH division)*

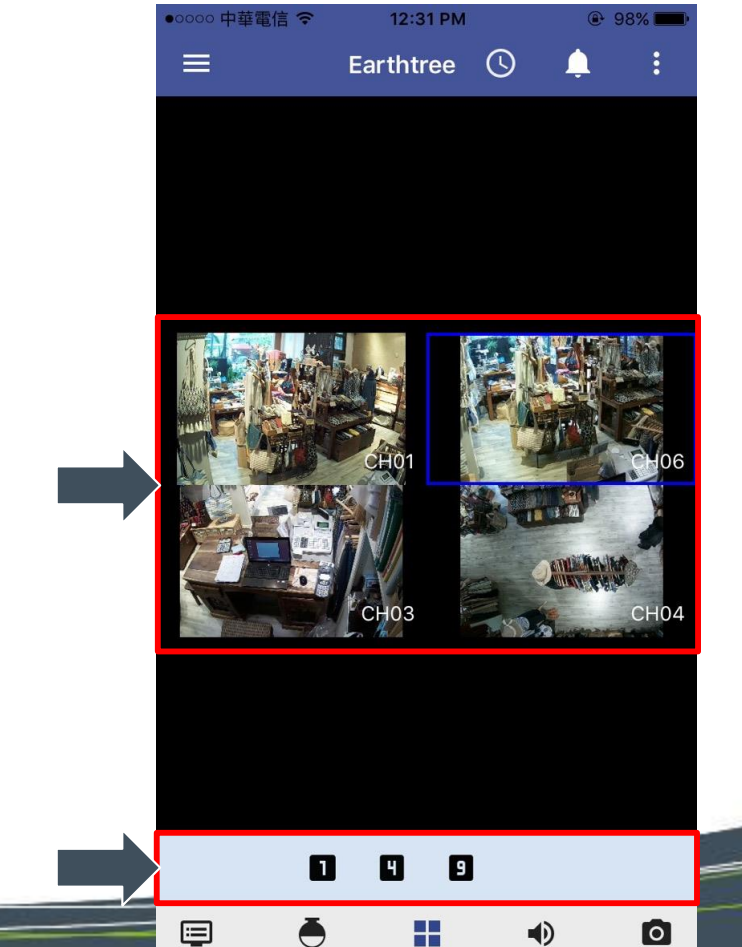

www.diviotec.com

## **Step IV.**

Select the channels you would like to monitor

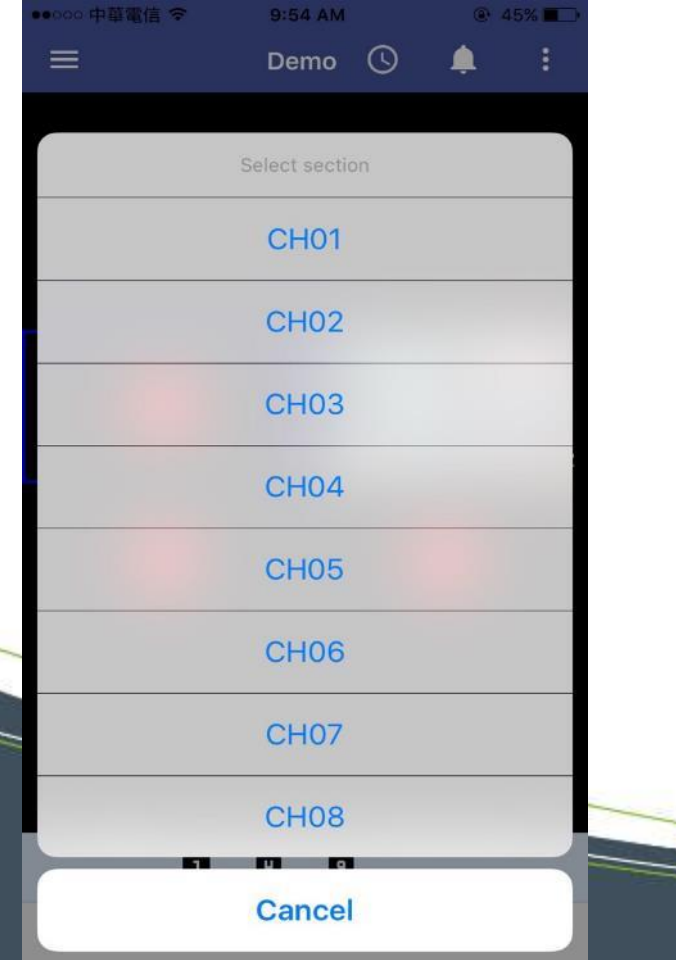

### **Step V.**

Tap  $\bigodot$  to enter the control section *(PTZ setting, Focus, Zoom in/out etc.)*

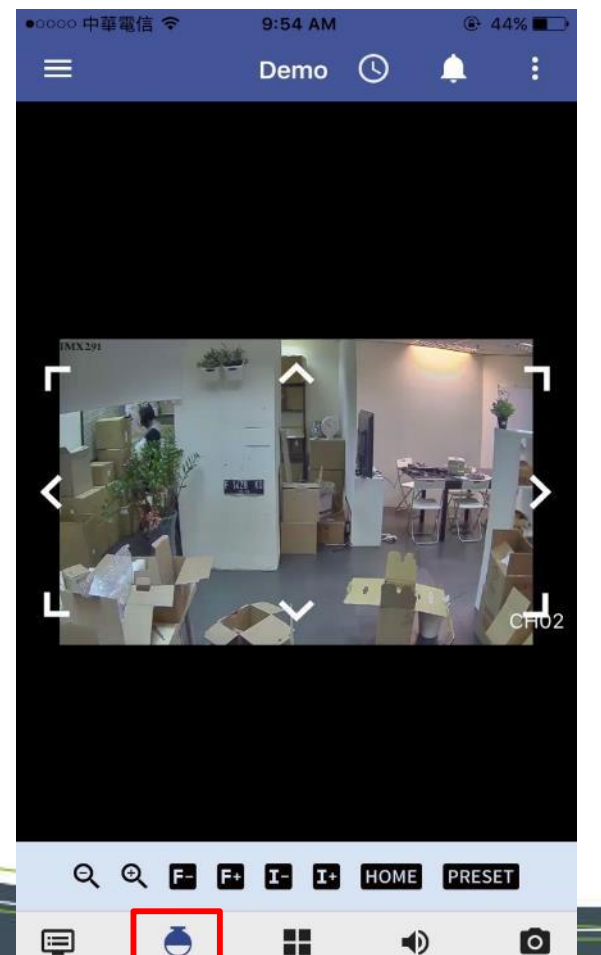

#### **Step VI.**

Zoom in/out the image by swiping your fingers on the screen

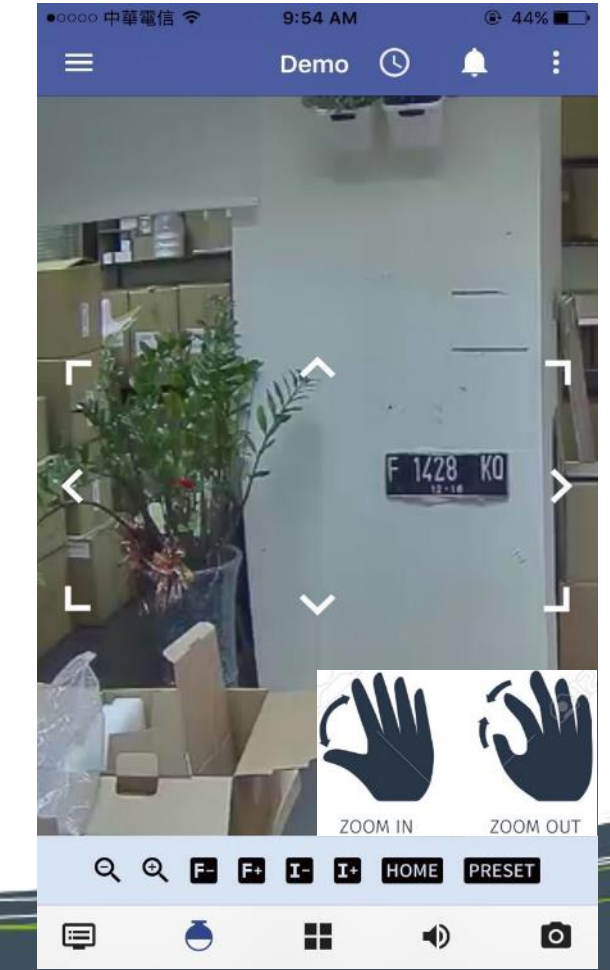

www.diviotec.com

**Step VII.**  Tap  $\bigcirc$  to enter the playback mode

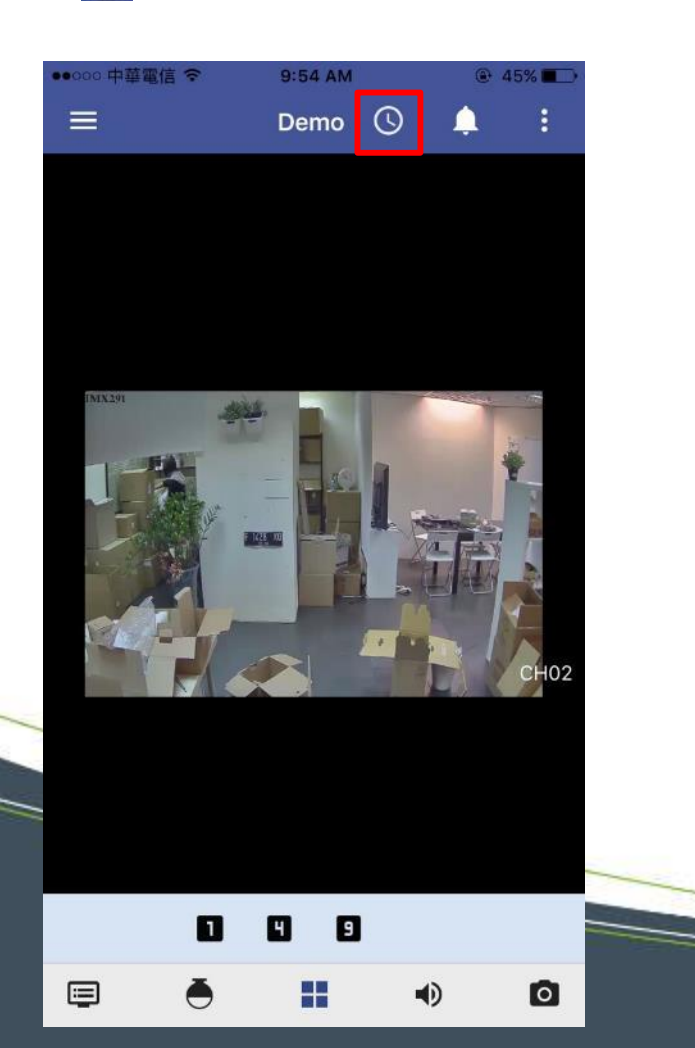

#### **Step VIII.**

Select the date & time to set up the playback range

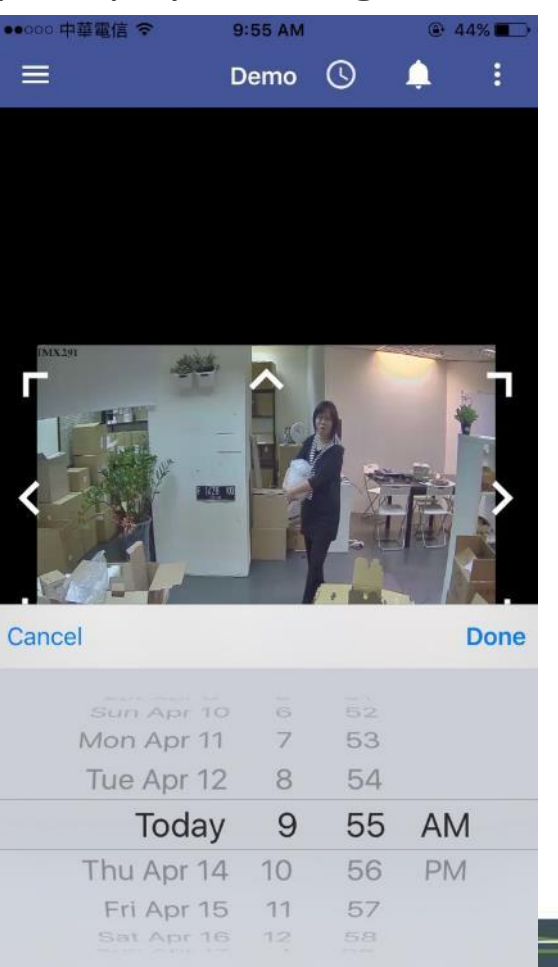

#### **Step IX.**

Use the timeline track controls to view the playback footage

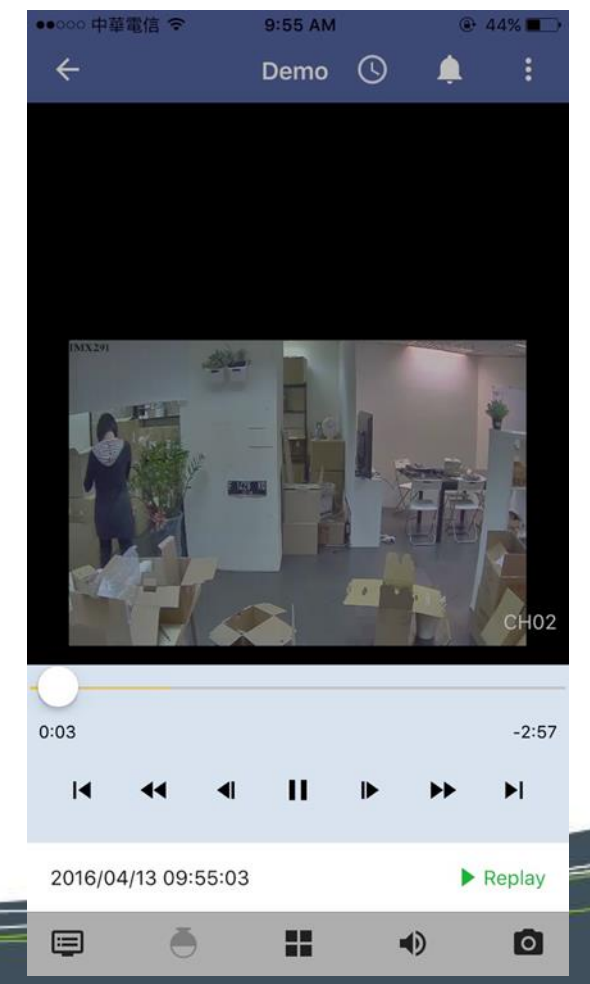

www.diviotec.com

**Step X.** Tap  $\bigcap$  to enter the event mode

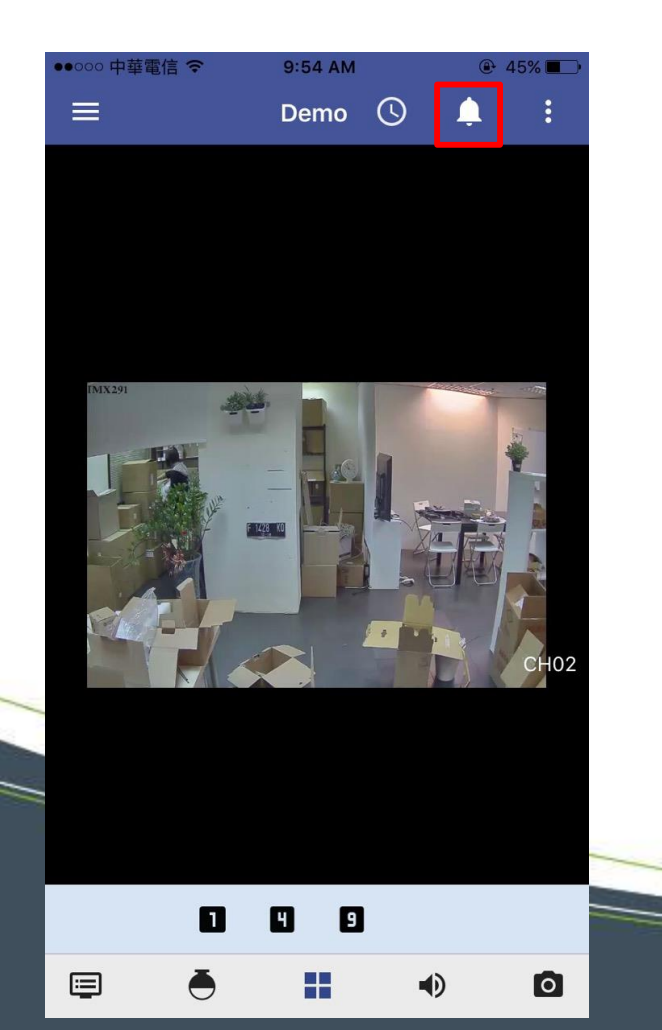

**Step XI.**  Tap  $\frac{1}{2}$  to enter the event configuration section

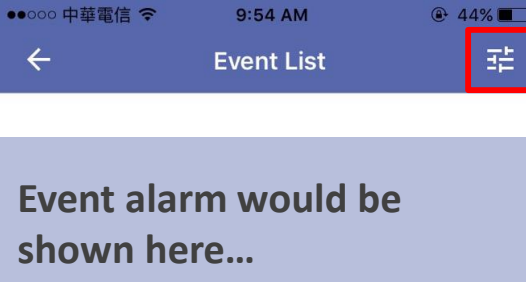

#### **Step XII.**

Configure the event settings and alarm in the event search section

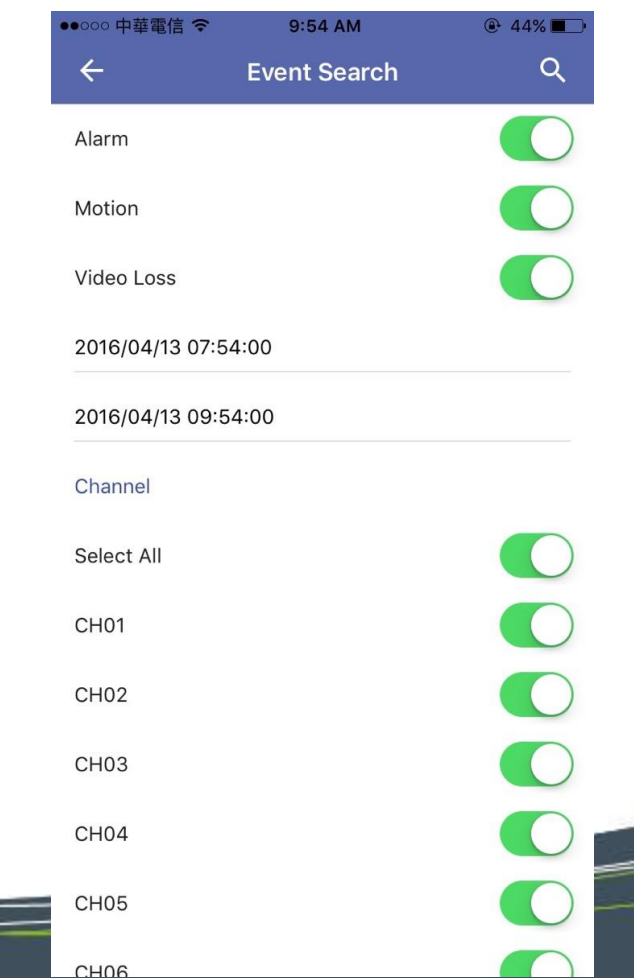

**Step XIII.** Tap  $\bullet$  to take snapshots

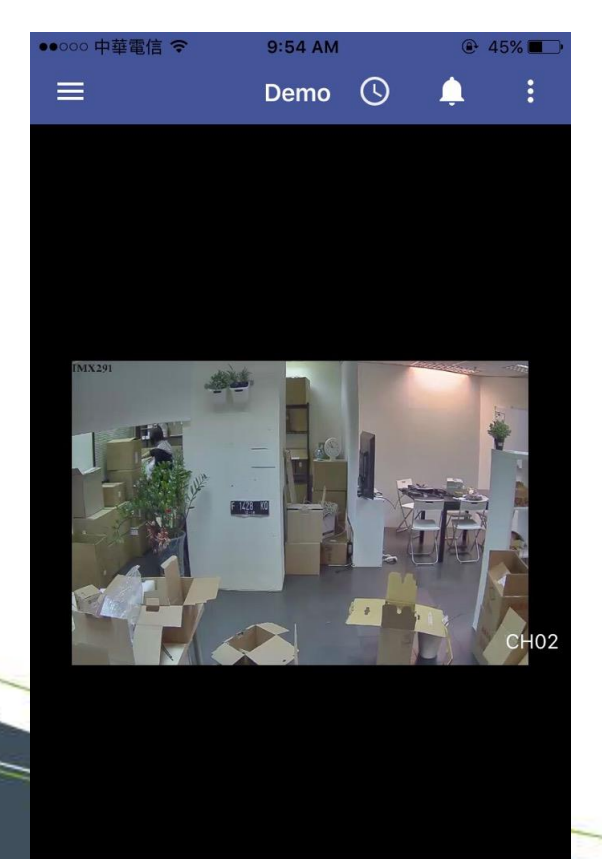

## 厚

**Step XIV.**

The Snapshots would be save to your mobile devices automatically

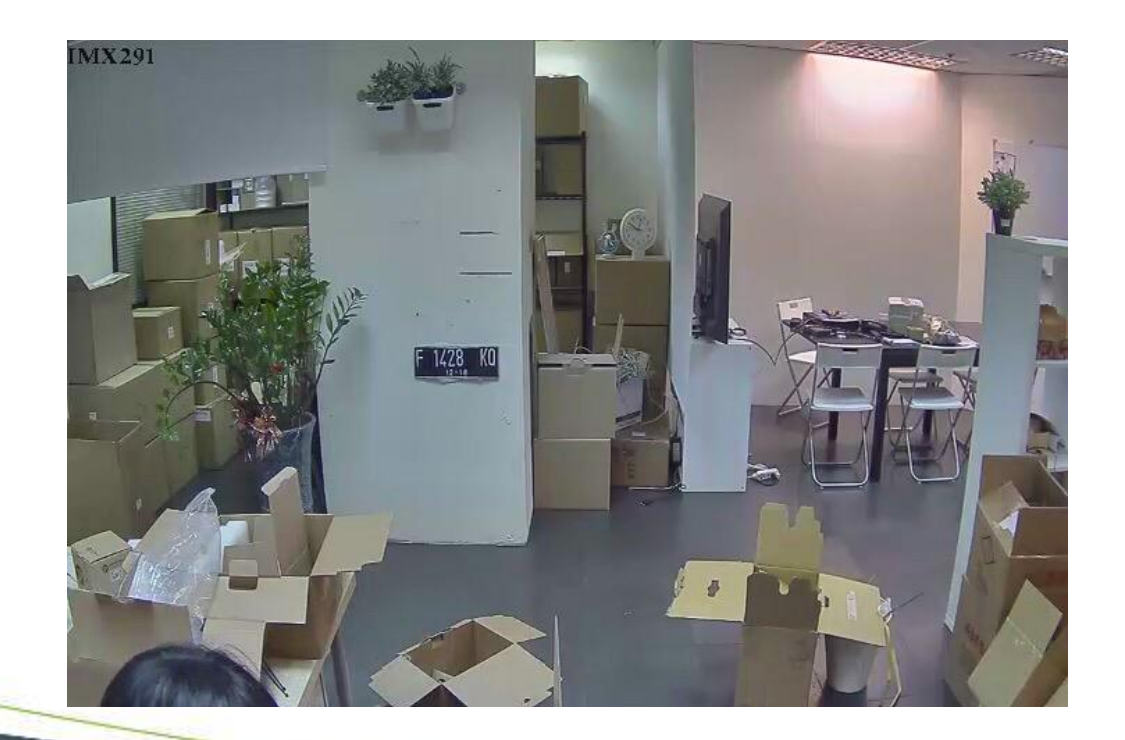

#### **Step XV.**

You can also reorder the channel order

by taping :

*(Tap "Reset" to return to the default setting)*

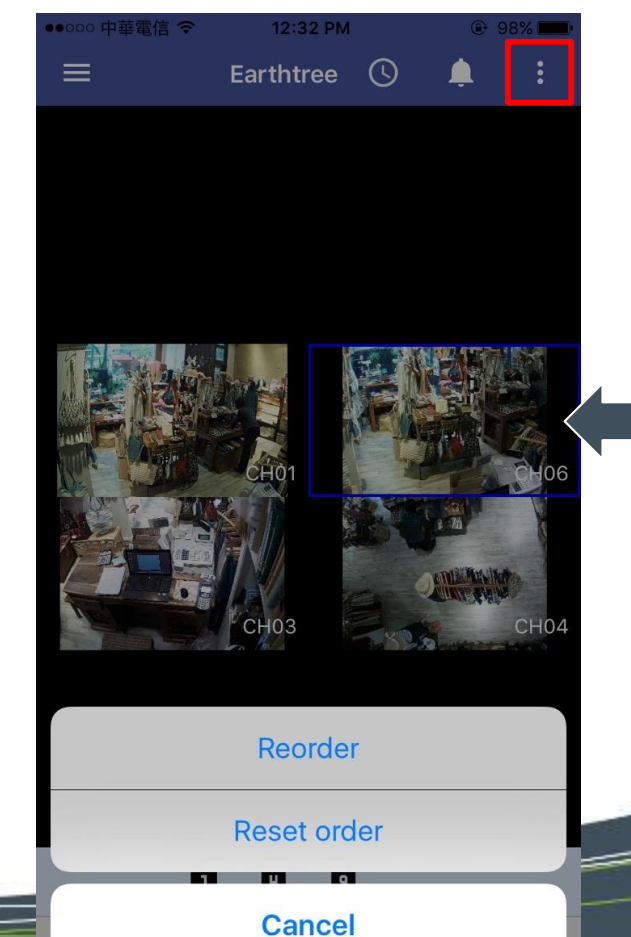

## **DIVIOTEC** Set the NVR IP for Android **IF 1**

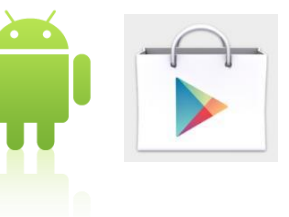

**Step I.**  Get started with Google Play Store

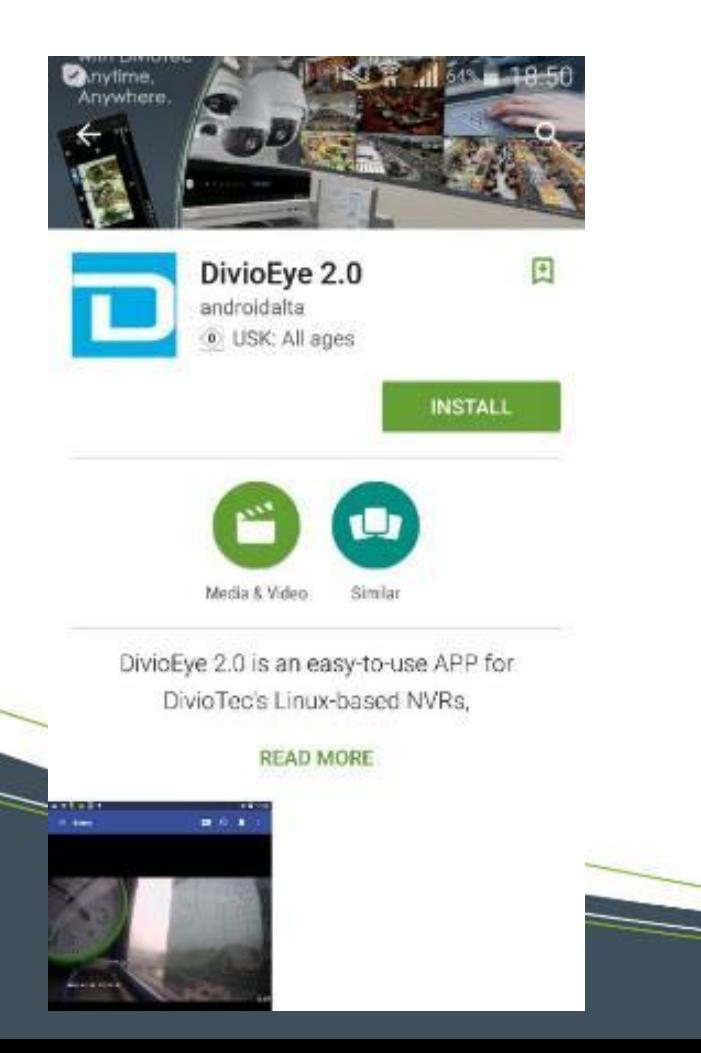

**Step II.**  Get access into the APP

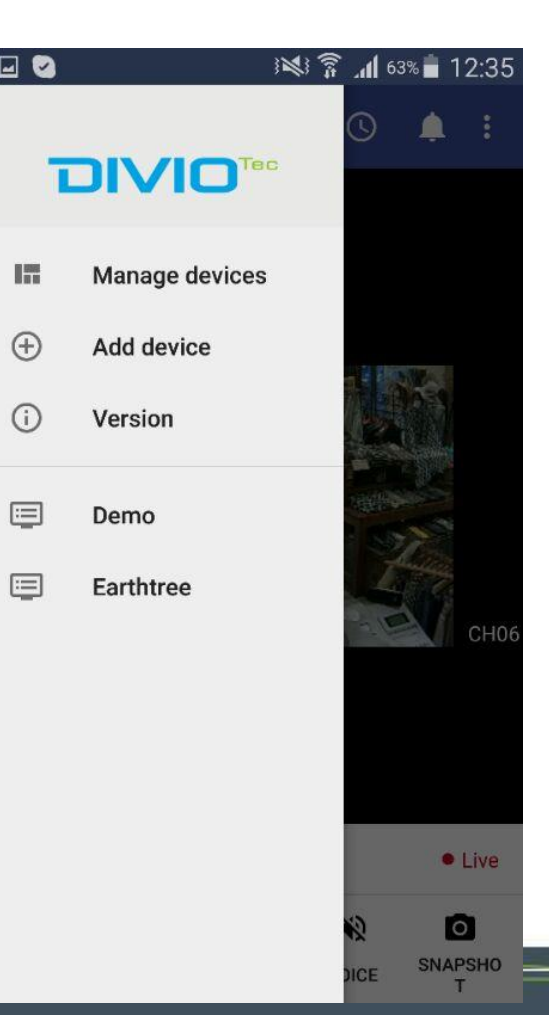

### **Step III.**

Add Device by entering the device info *(NVR name, Host IP, User ID, PSW etc.)*

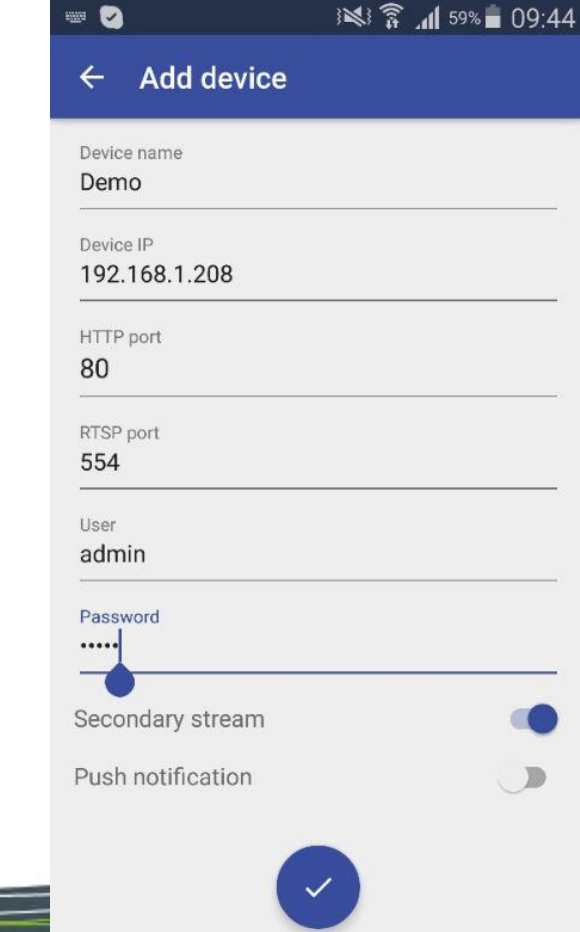

## **DIVIOTEC Set the NVR IP for Android**

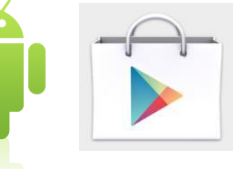

**Step IV.** 

The default User ID and PSW are both "admin".

After finishing the configuration, please click the check mark on the top of the screen.

Add device

 $^{(+)}$ 

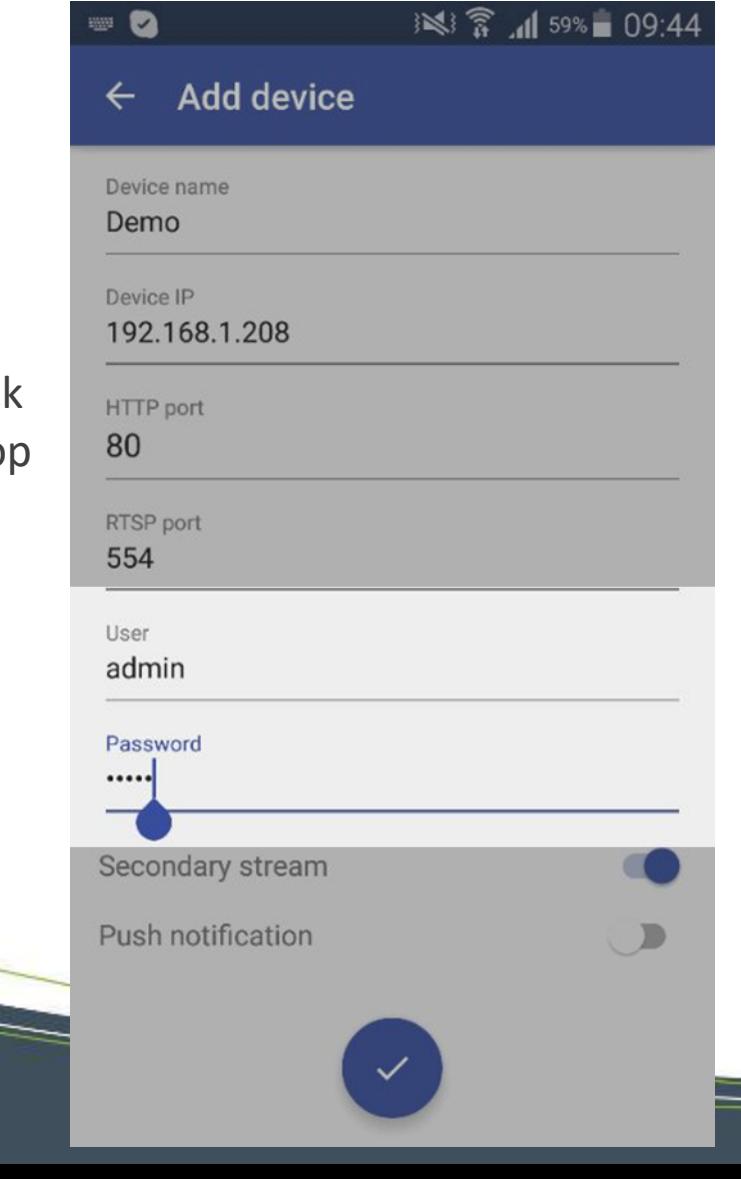

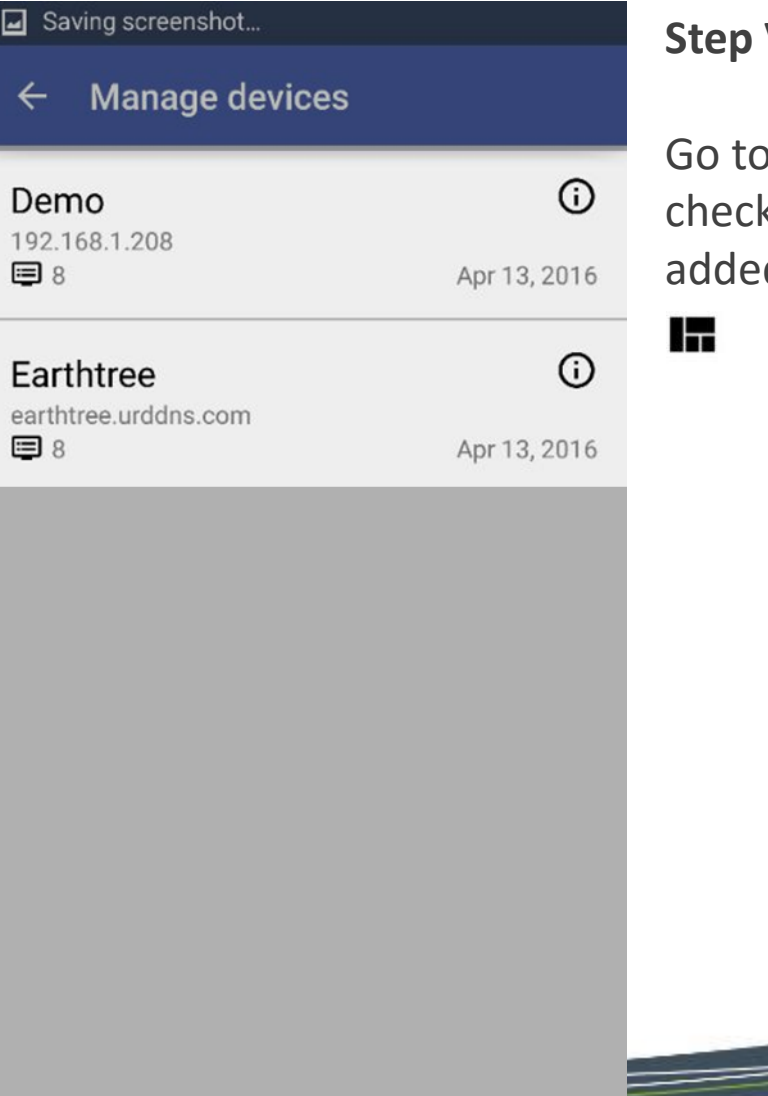

## **V.**

o Manage Devices to k the NVR you just d.

Manage devices

 $\overline{\phantom{a}}$ 

# **HOW THE SERVICE THE WAVE OF ANDREW TO USE DivioEye 2.0 with Android**  $\mathbf{F}^{\text{I}}$

**CONTROL** 

CHANNEL

**DIVISION** 

**Step I.**  Get access into your NVR

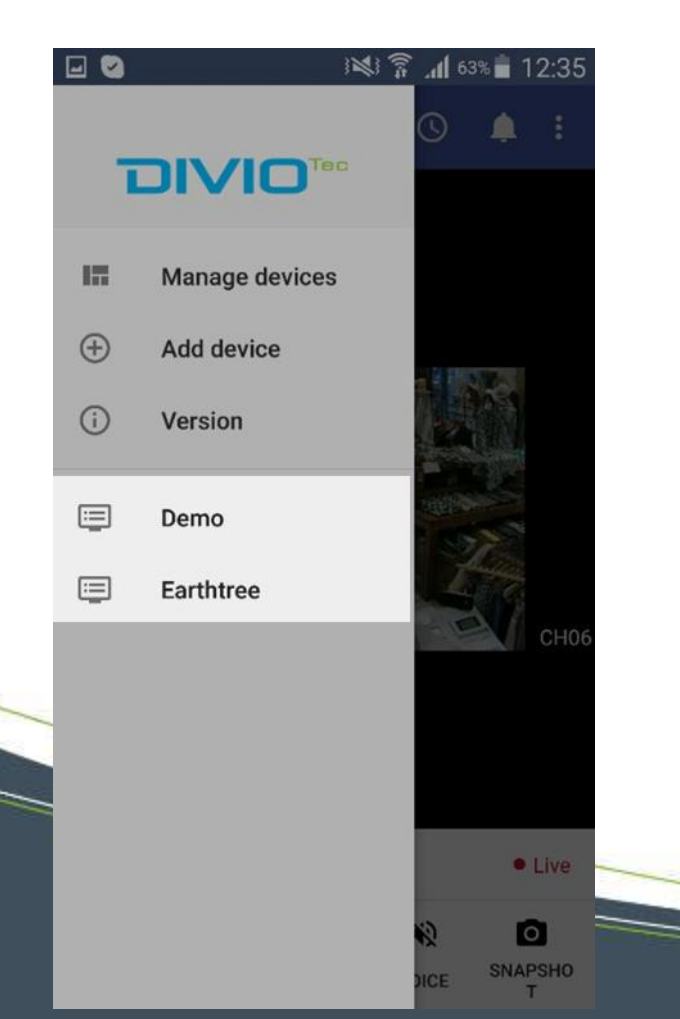

**Step II.**  Entering the Live View Mode **EXED** 

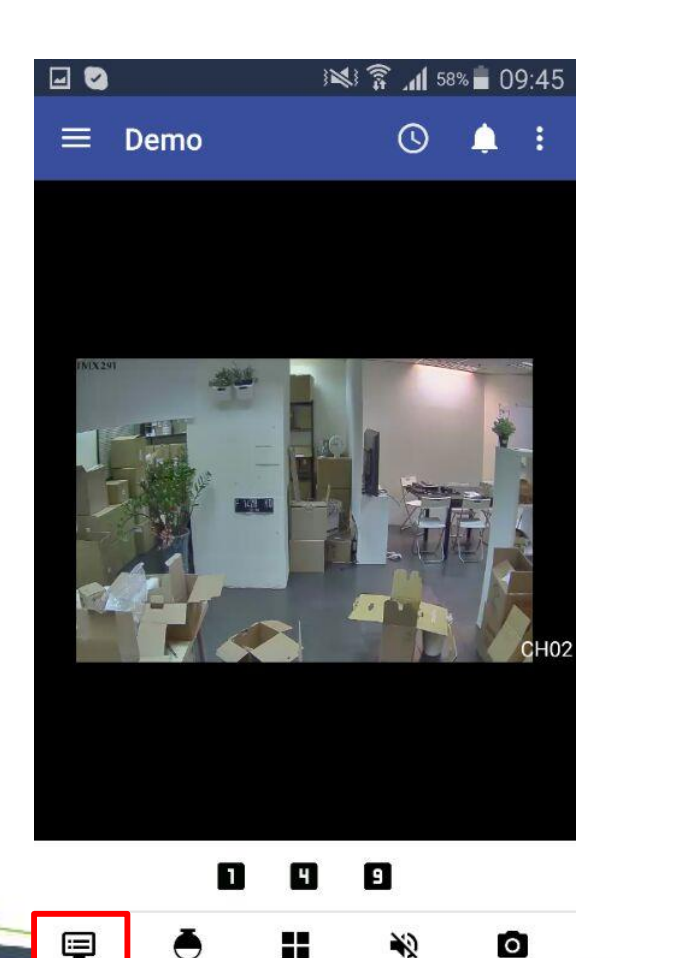

**SNAPSHO** 

T

**VOICE** 

#### **Step III.**

Choose the division mode you would like to apply to *(Up to 9-CH division)*

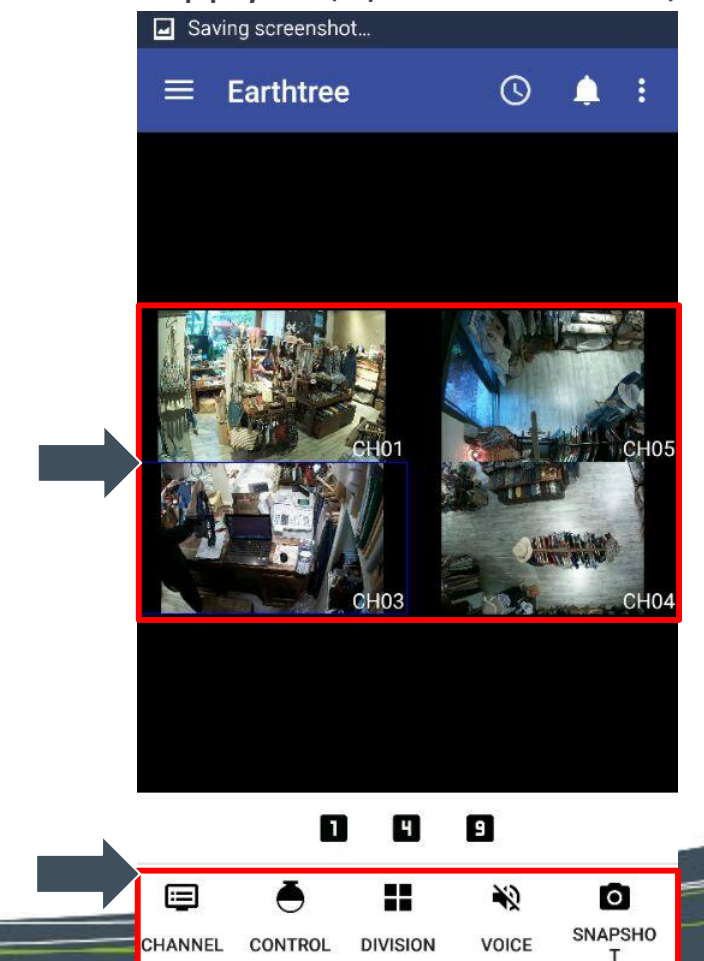

www.diviotec.com

### **Step IV.**

Select the channels you would like to monitor

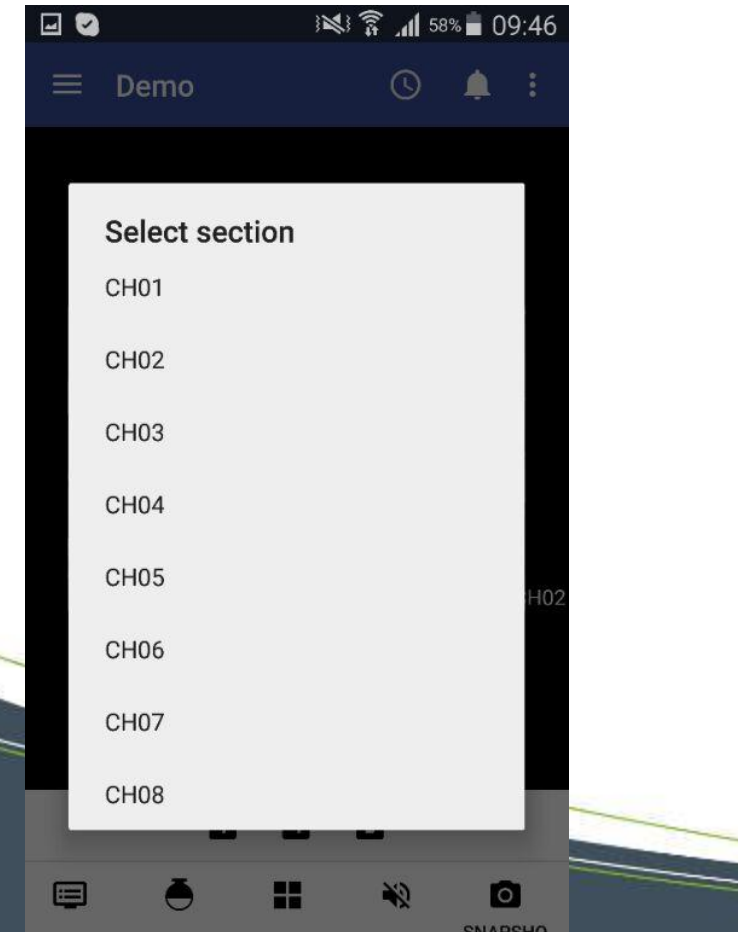

**CONTROL** 

#### **Step V.**

Tap  $\bigodot$  to enter the control section *(PTZ setting, Focus, Zoom in/out etc.)*

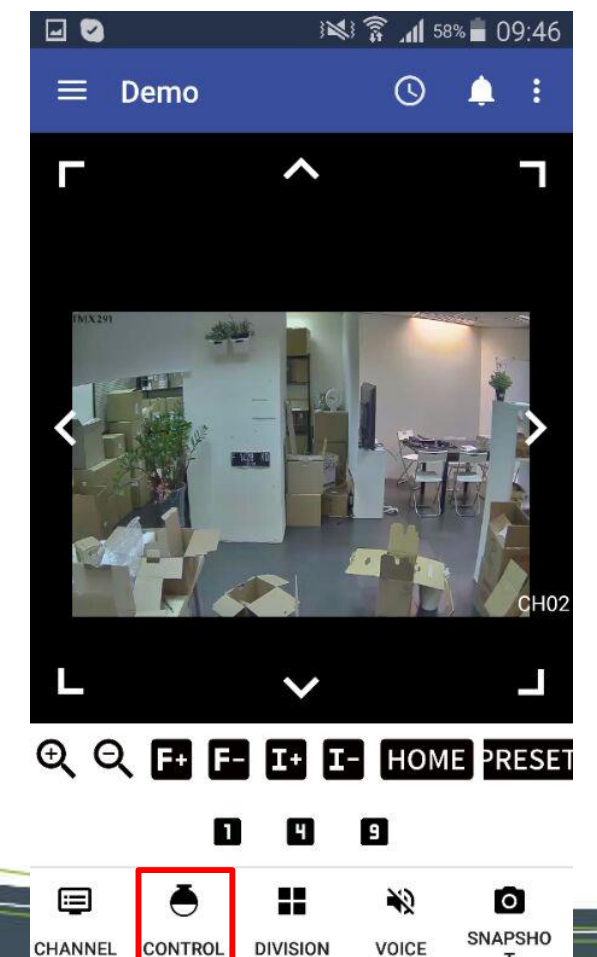

#### **Step VI.**

Zoom in/out the image by swiping your fingers on the screen

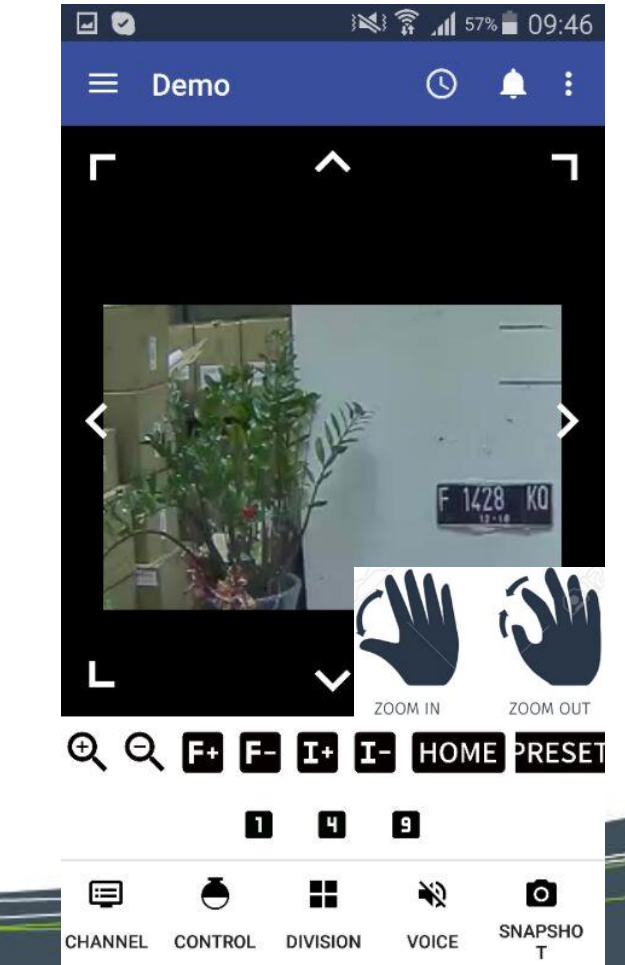

www.diviotec.com

## **Step VII.**  Tap  $\overline{Q}$  to enter the playback mode

VOICE

CHANNEL

**CONTROL** 

**DIVISION** 

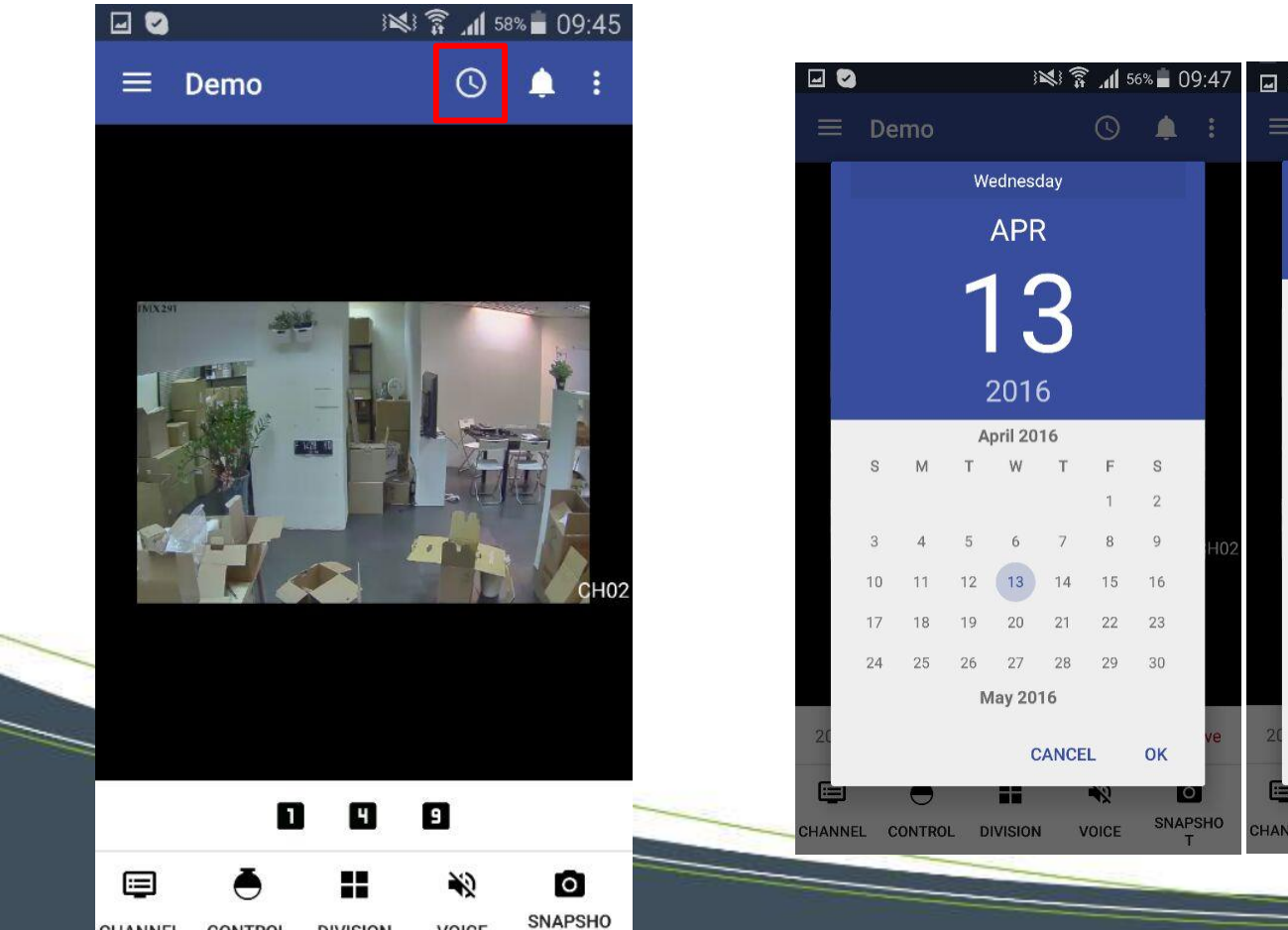

### **Step VIII.**

Select the date & time to set up the playback range

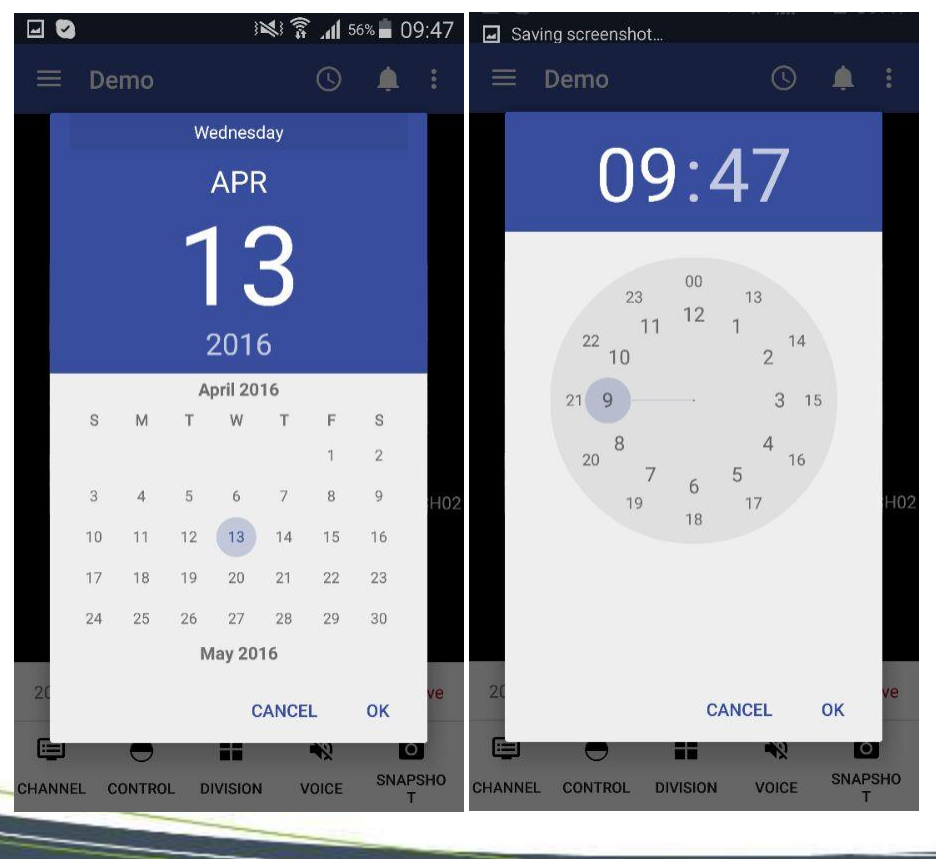

### **Step IX.**

Use the timeline track controls to view the playback footage

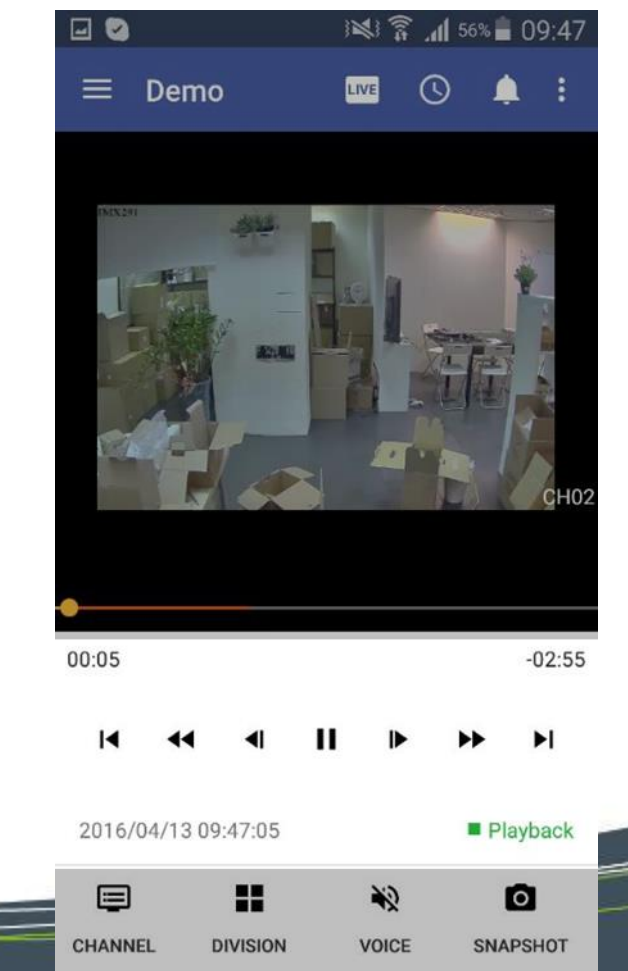

www.diviotec.com

**Step X.** Tap  $\bigcap$  to enter the event mode

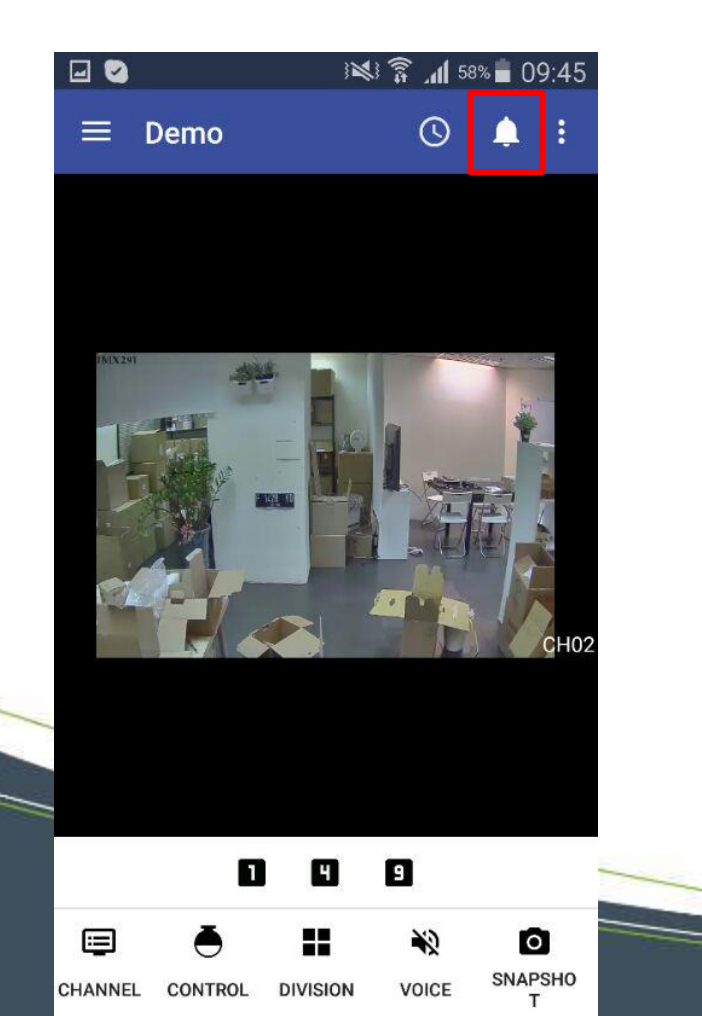

### **Step XI.**  Tap  $\Box$  to enter the event configuration section

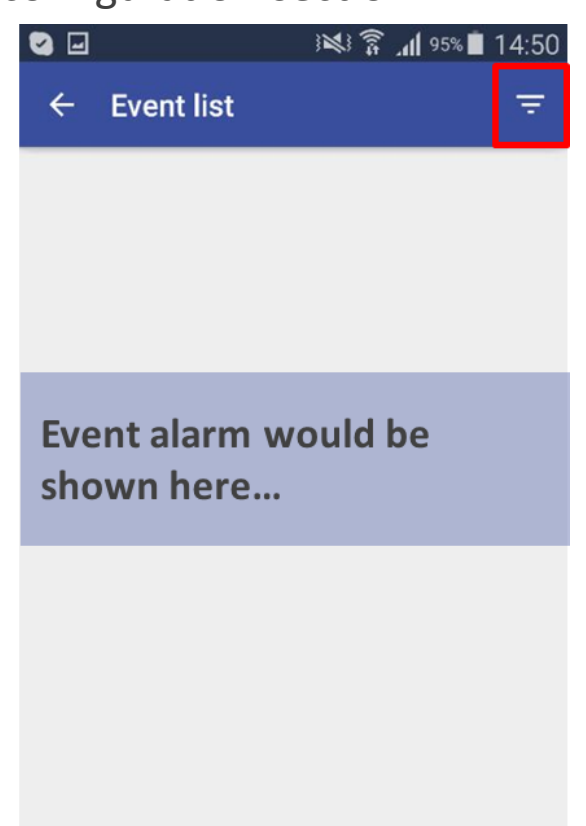

### **Step XII.**

Configure the event settings and alarm in the event search section

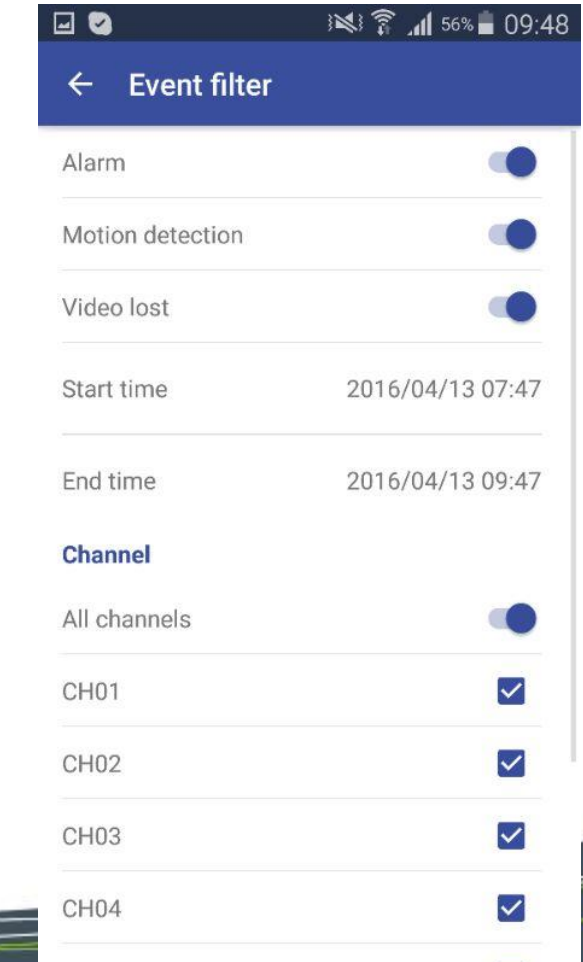

www.diviotec.com

**SNAPSHO** 

VOICE

**DIVISION** 

CHANNEL CONTROL

**Step XIII.** Tap  $\bullet$  to take snapshots

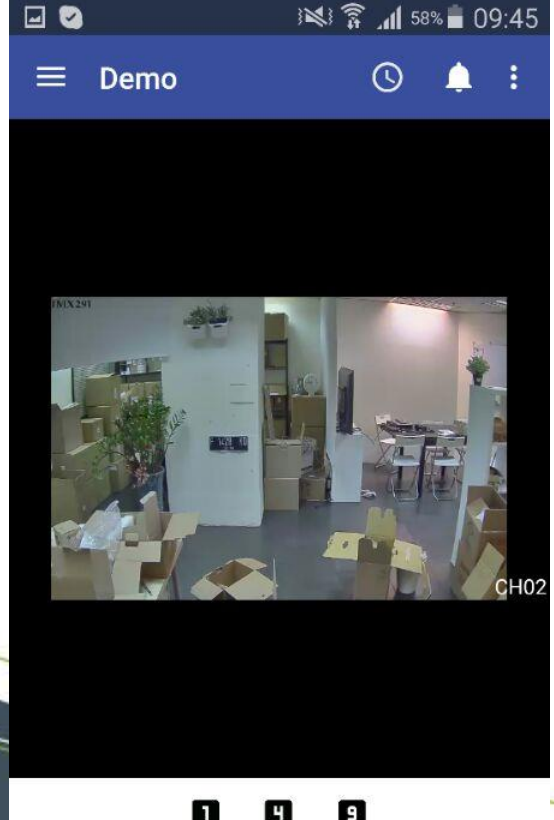

O E. 目  $\circ$ **SNAPSHO VOICE** CHANNEL **DIVISION** CONTROL

**Step XIV.**

The Snapshots would be save to your mobile devices automatically

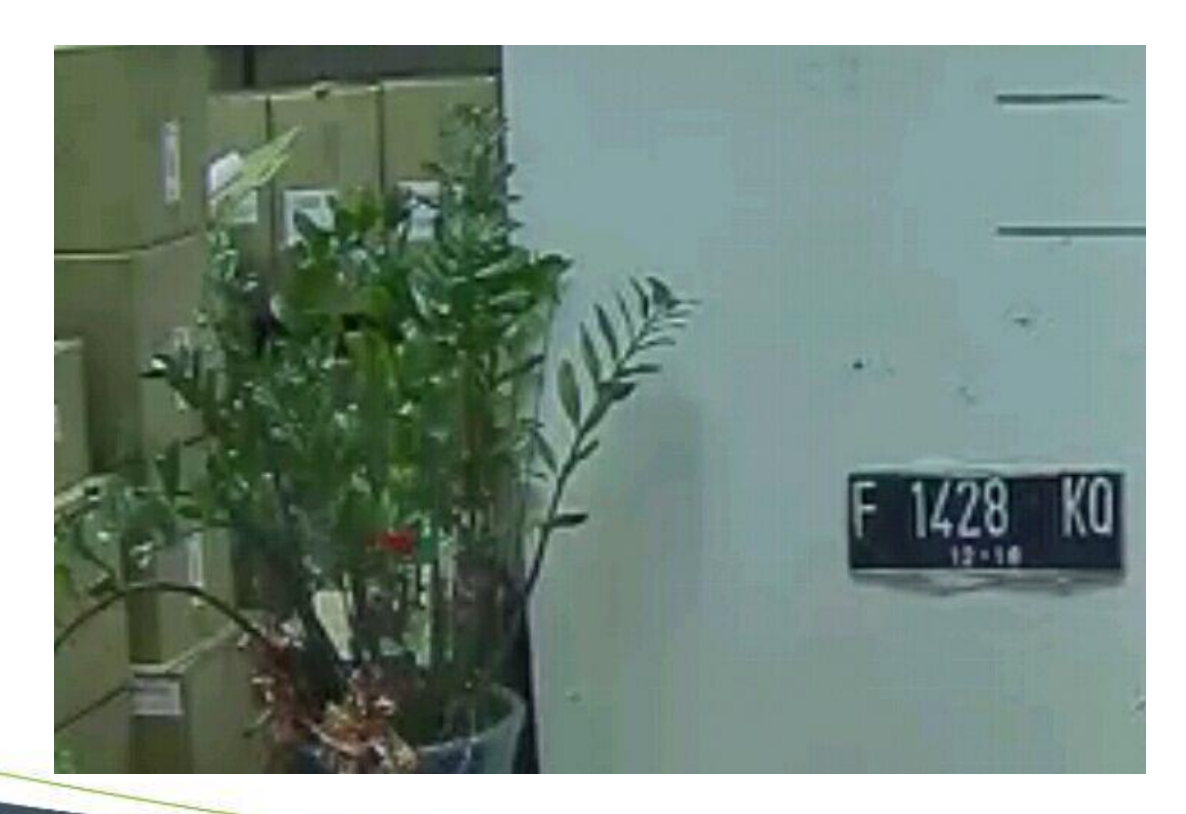

**Step XV.** 

You can also reorder the channel order

by taping **:** 

*(Tap "Reset" to return to the default setting)*

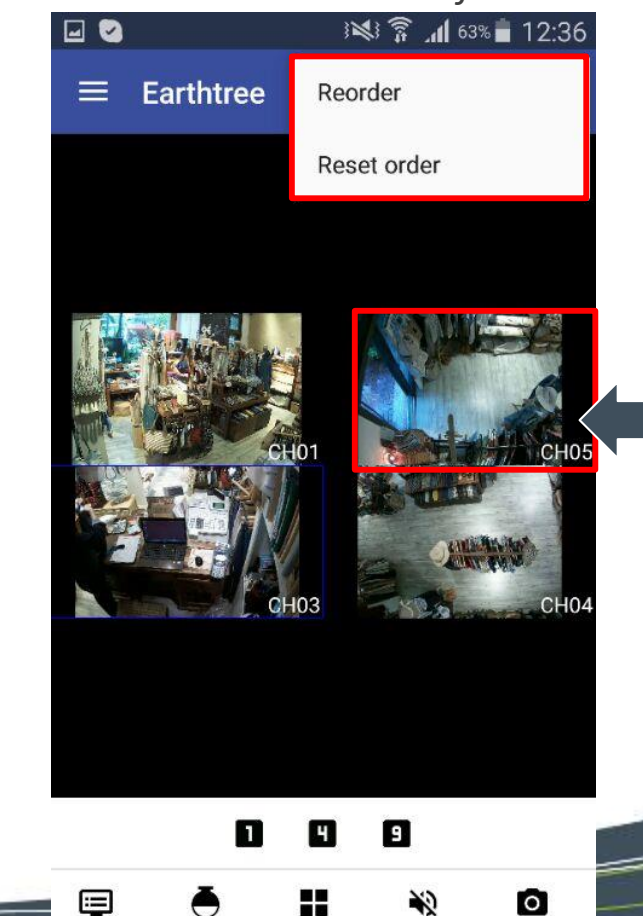

www.diviotec.com

## **DIVIO**Tec

At DivioTec, our experience is your protection.